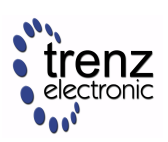

## <span id="page-0-0"></span>1 Overview

Zynq Design PS with Linux and simple frequency counter to measure MGT Reference CLK with Vivado HW-Manager.

Refer to http://trenz.org/te0715-info for the current online version of this manual and other available documentation.

## 1.1 Key Features

- Vitis/Vivado 2019.2
- PetaLinux
- SD
- ETH
- MAC from EEPROM
- USB
- I2C
- RTC
- FMeter
- Modified FSBL (some additional outputs and SI5338 reconfiguration)
- Special FSBL for QSPI Programming

## 1.2 Revision History

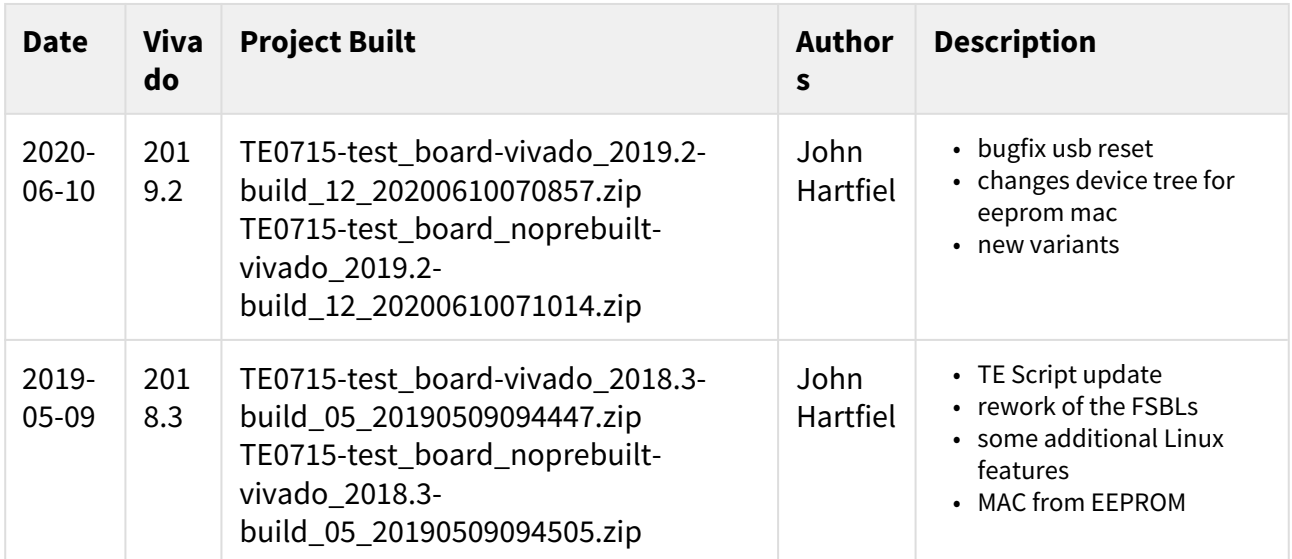

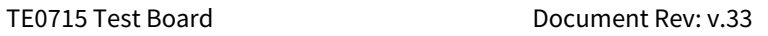

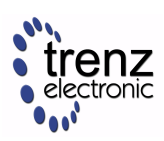

 $\mathcal{L}$ 

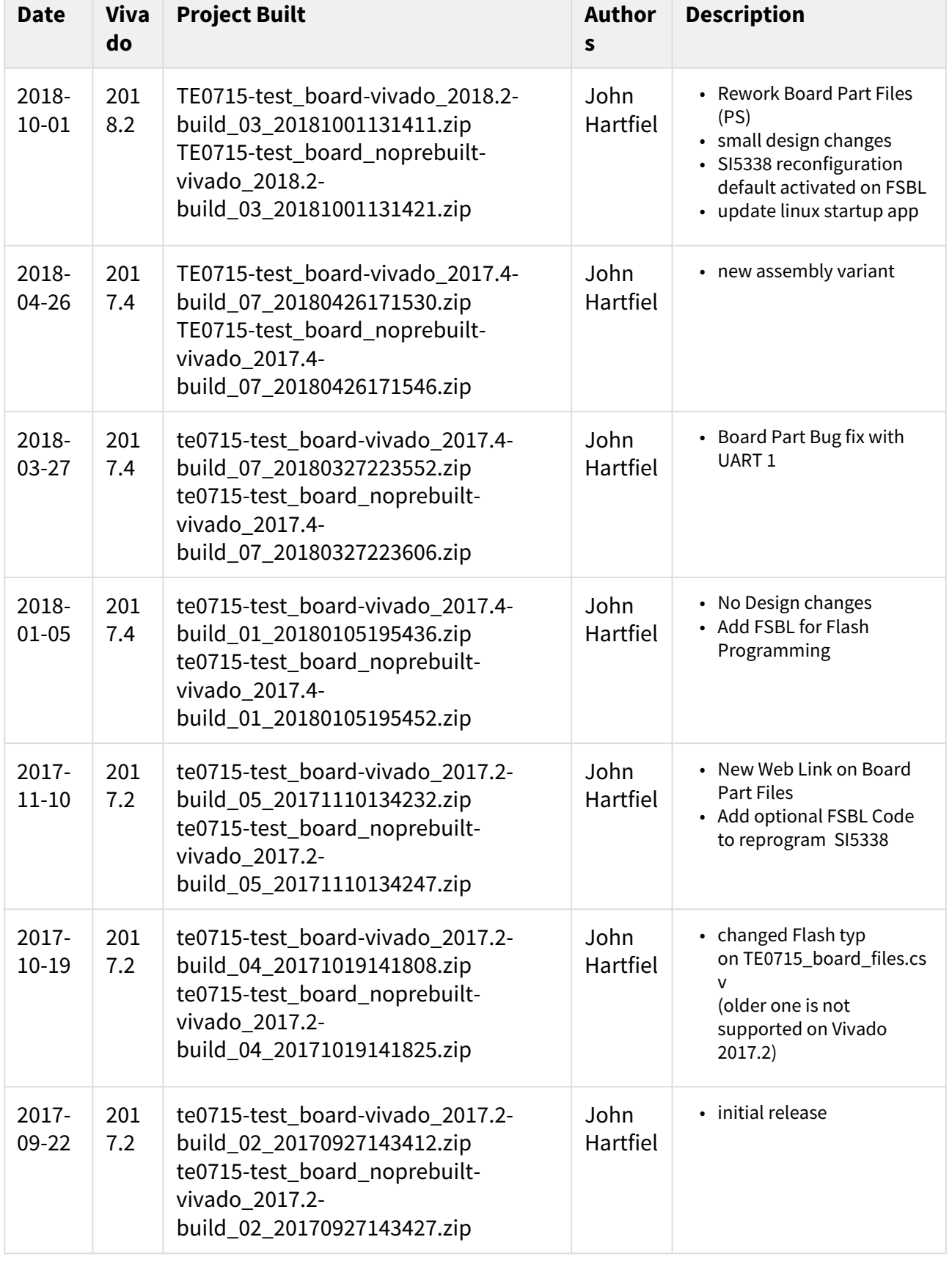

**Table 1: Design Revision History**

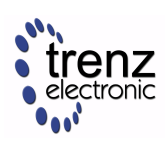

## 1.3 Release Notes and Know Issues

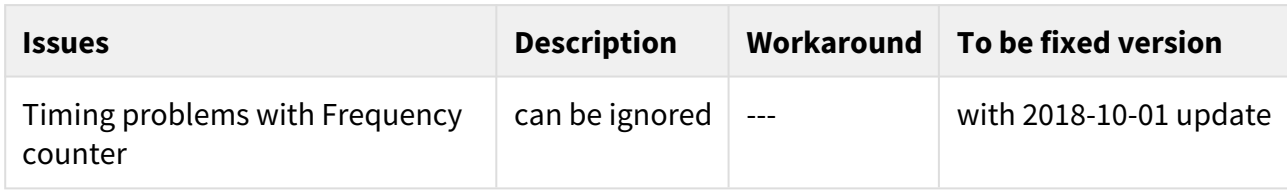

#### **Table 2: Known Issues**

## 1.4 Requirements

### 1.4.1 Software

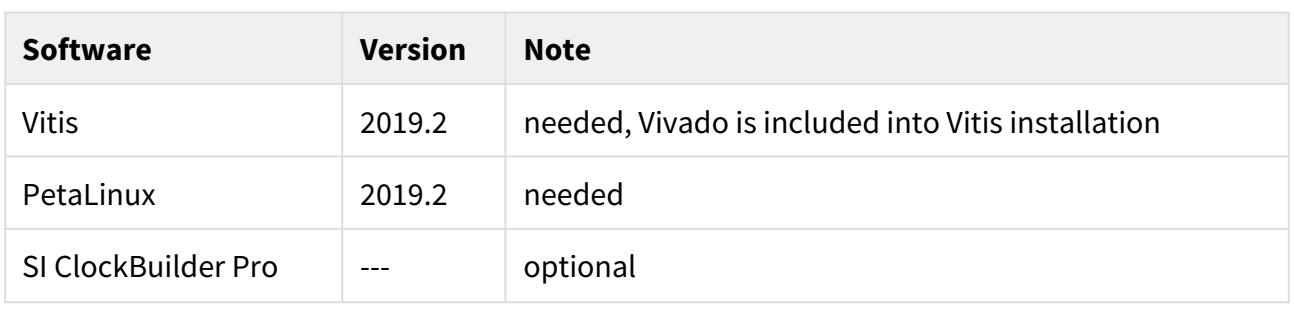

**Table 3: Software**

#### 1.4.2 Hardware

Basic description of TE Board Part Files is available on [TE Board Part Files.](https://wiki.trenz-electronic.de/display/PD/TE+Board+Part+Files)

Complete List is available on <design name>/board\_files/\*\_board\_files.csv

Design supports following modules:

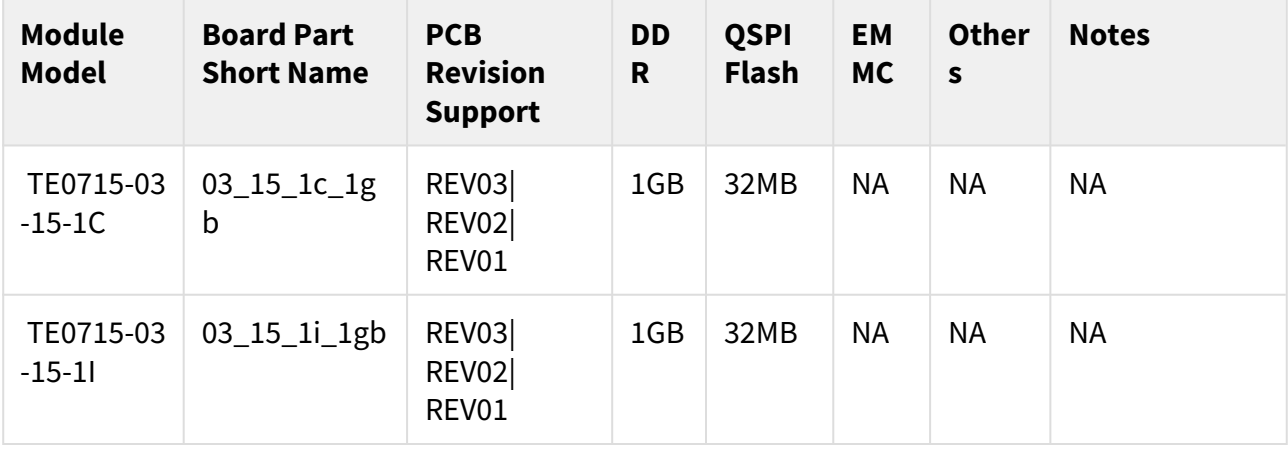

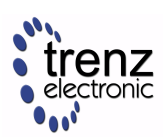

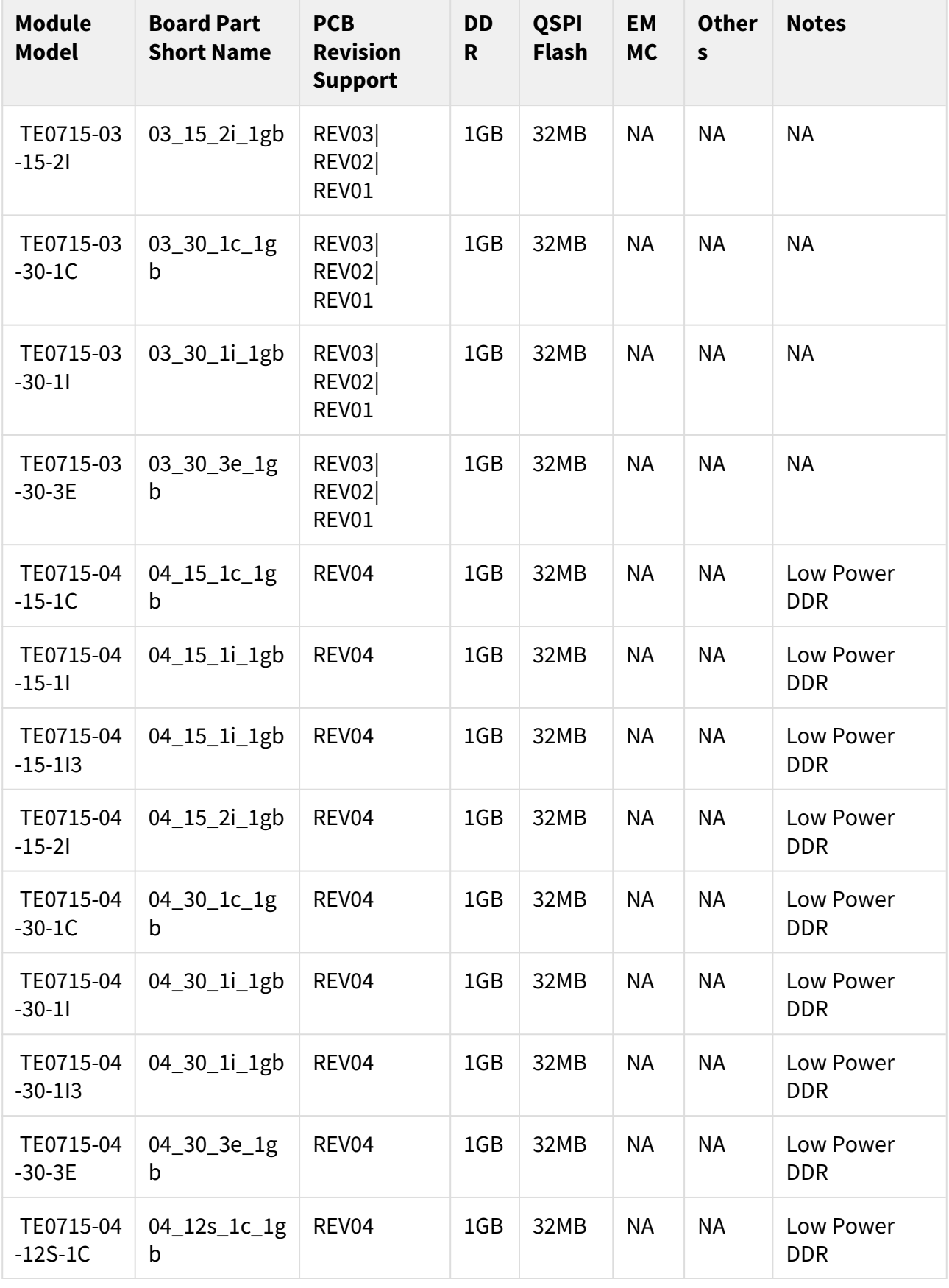

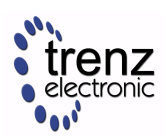

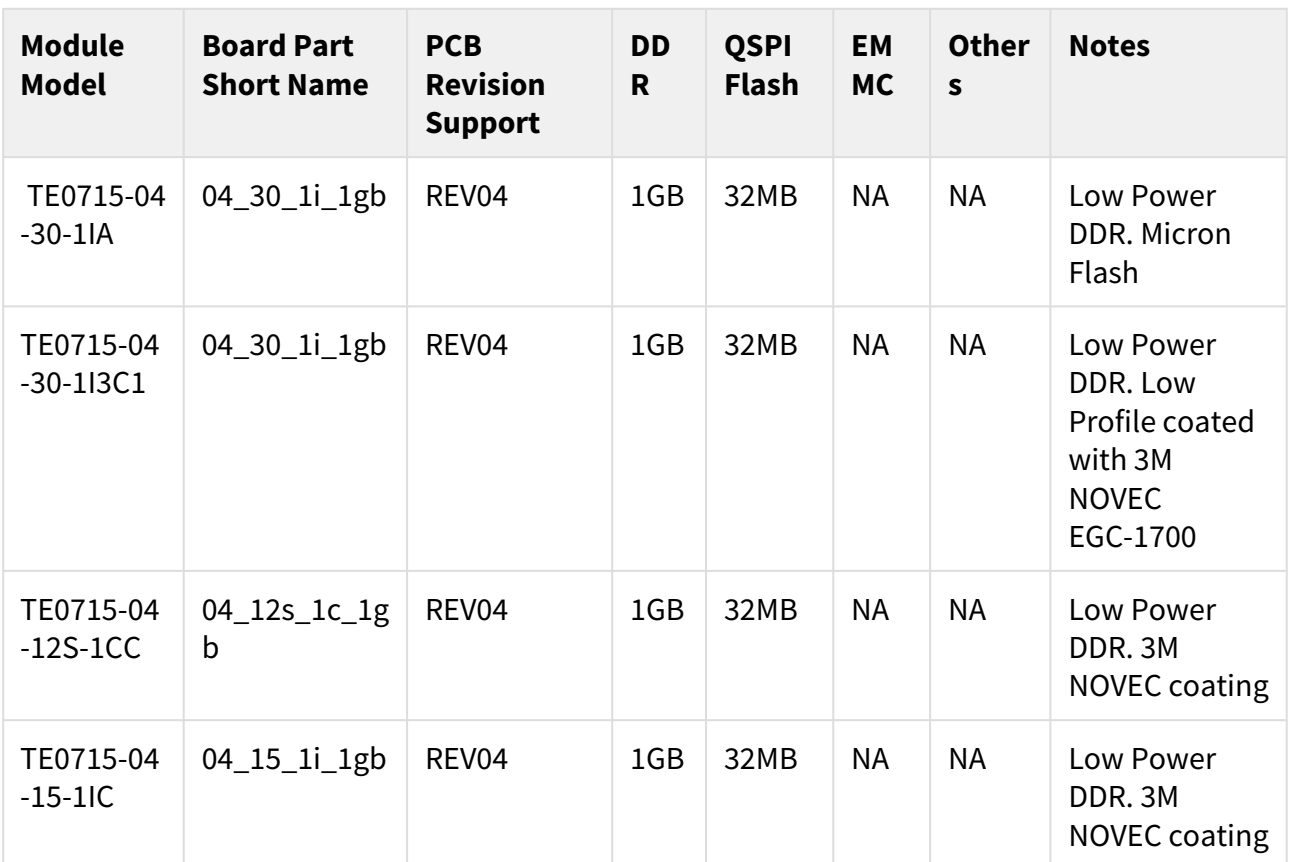

#### **Table 4: Hardware Modules**

Design supports following carriers:

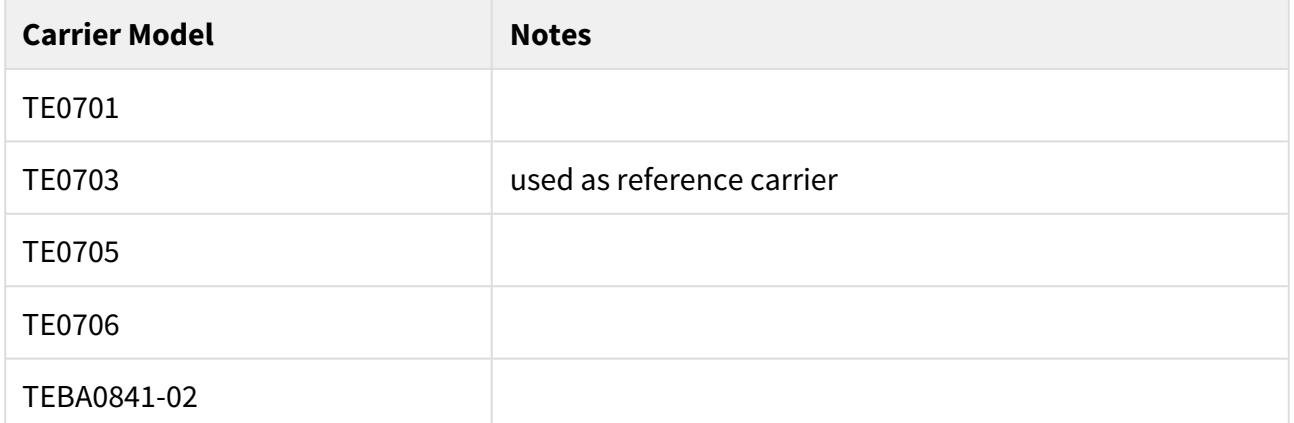

**Table 5: Hardware Carrier** Additional HW Requirements:

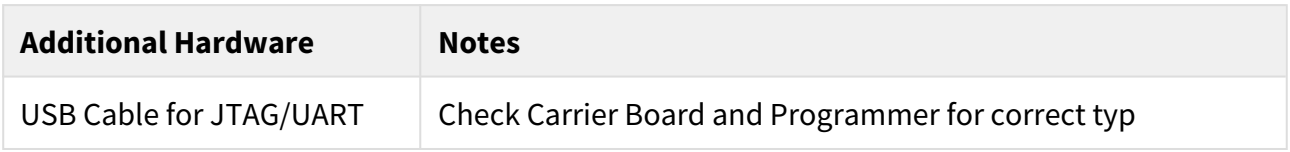

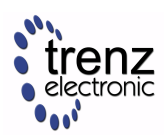

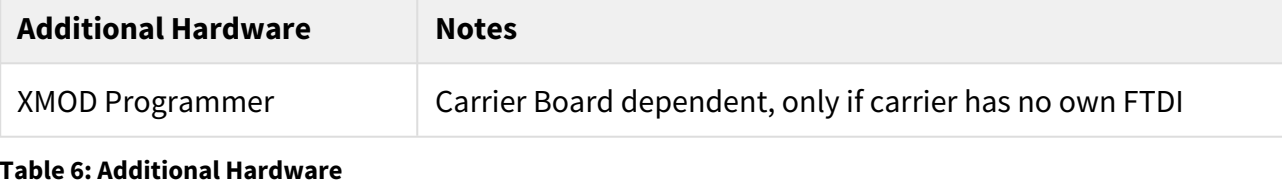

## 1.5 Content

For general structure and of the reference design, see [Project Delivery - Xilinx devices](https://wiki.trenz-electronic.de/display/PD/Project+Delivery+-+Xilinx+devices)

### 1.5.1 Design Sources

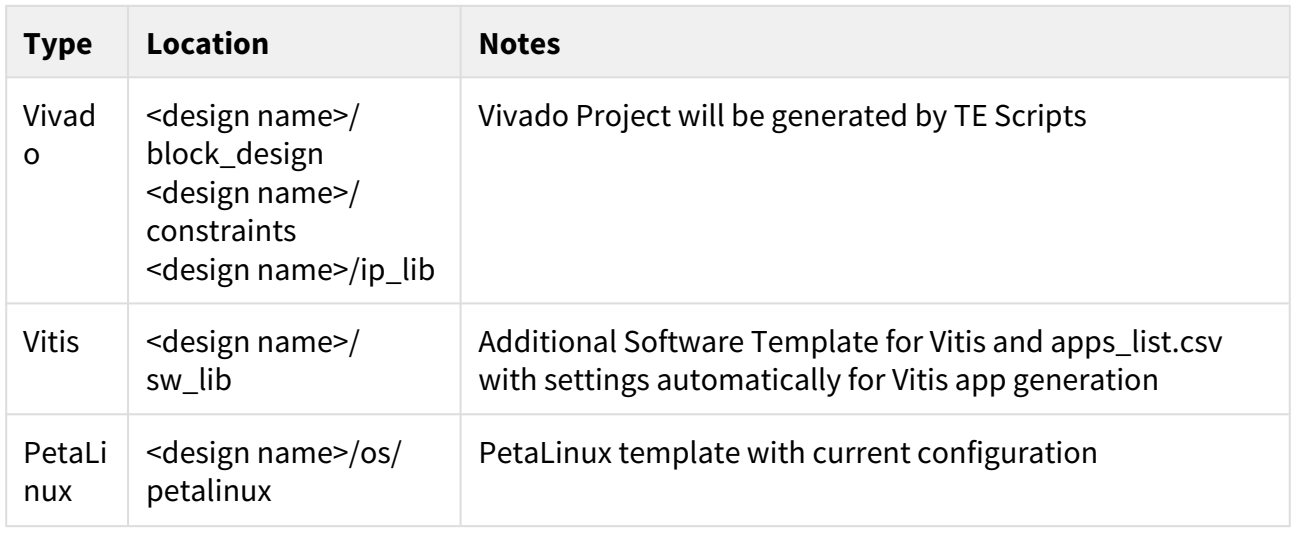

**Table 7: Design sources**

### 1.5.2 Additional Sources

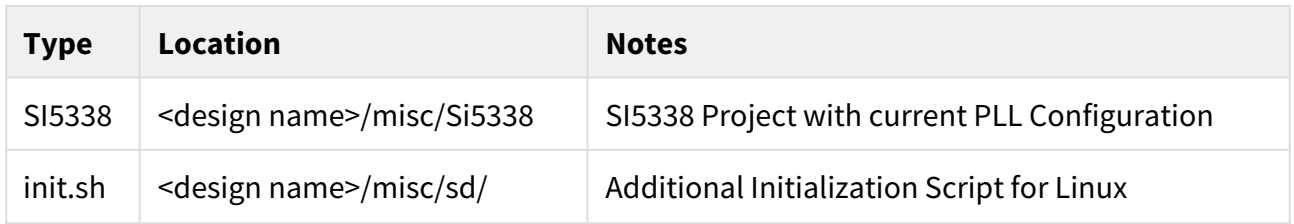

#### **Table 8: Additional design sources**

### 1.5.3 Prebuilt

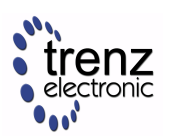

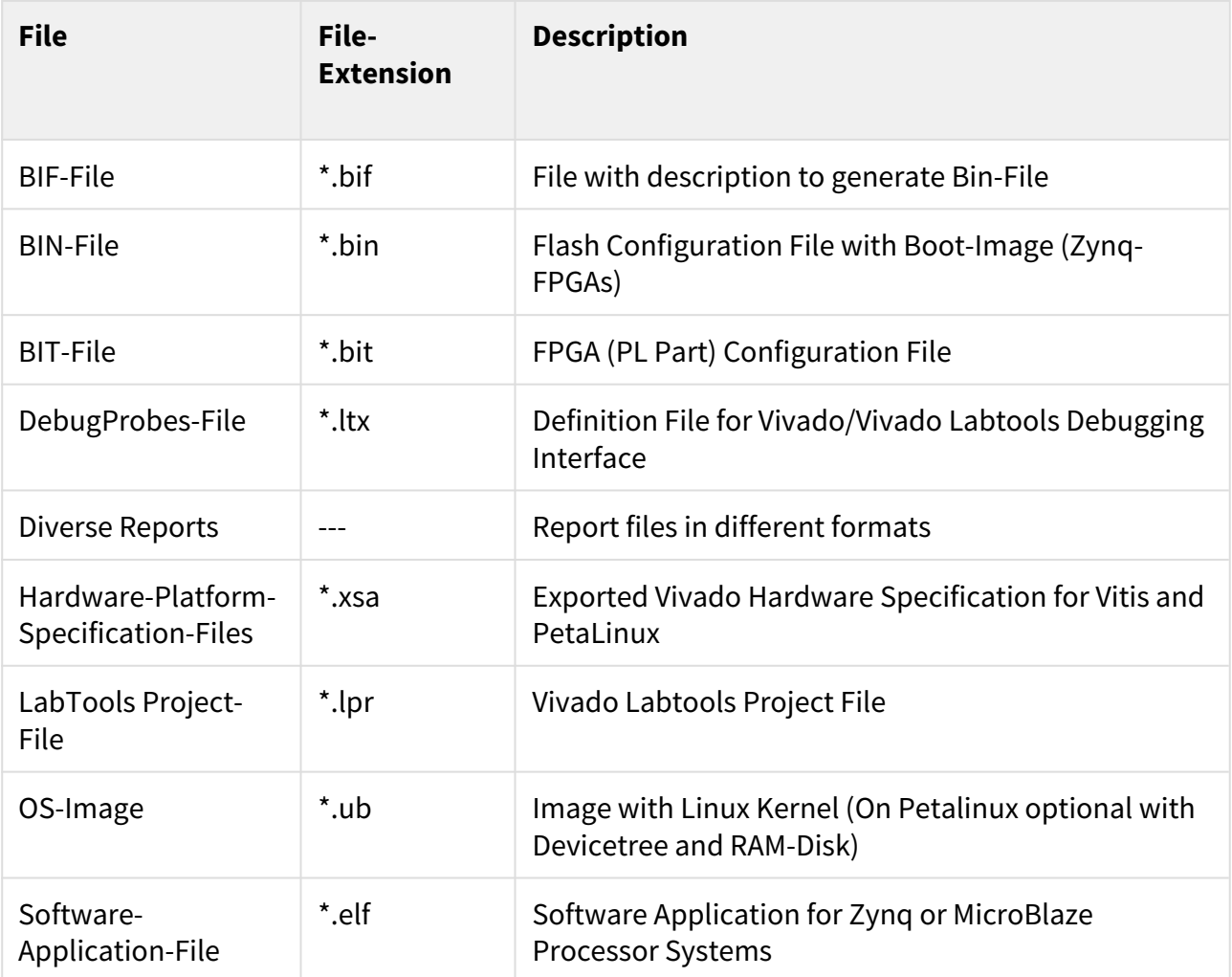

**Table 9: Prebuilt files (only on ZIP with prebult content)**

### 1.5.4 Download

Reference Design is only usable with the specified Vivado/SDK/PetaLinux/SDx version. Do never use different Versions of Xilinx Software for the same Project.

Reference Design is available on:

• [TE0715 "Test Board" Reference Design](https://shop.trenz-electronic.de/Download/?path=Trenz_Electronic/Modules_and_Module_Carriers/4x5/TE0715/Reference_Design/2019.2/test_board)

# 2 Design Flow

A Reference Design is available with and without prebuilt files. It's recommended to use TE prebuilt files for first lunch.

Trenz Electronic provides a tcl based built environment based on Xilinx Design Flow.

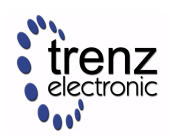

See also:

- [Xilinx Development Tools](https://wiki.trenz-electronic.de/display/PD/Xilinx+Development+Tools#XilinxDevelopmentTools-XilinxSoftware-BasicUserGuides)
- [Vivado Projects TE Reference Design](https://wiki.trenz-electronic.de/display/PD/Vivado+Projects+-+TE+Reference+Design)
- [Project Delivery.](https://wiki.trenz-electronic.de/display/PD/Project+Delivery+-+Xilinx+devices)

The Trenz Electronic FPGA Reference Designs are TCL-script based project. Command files for execution will be generated with "\_create\_win\_setup.cmd" on Windows OS and "\_create\_linux\_setup.sh" on Linux OS.

TE Scripts are only needed to generate the vivado project, all other additional steps are optional and can also executed by Xilinx Vivado/SDK GUI. For currently Scripts limitations on Win and Linux OS see: [Project Delivery](https://wiki.trenz-electronic.de/display/PD/Project+Delivery+-+Xilinx+devices#ProjectDeliveryXilinxdevices-Currentlylimitationsoffunctionality)  [Currently limitations of functionality](https://wiki.trenz-electronic.de/display/PD/Project+Delivery+-+Xilinx+devices#ProjectDeliveryXilinxdevices-Currentlylimitationsoffunctionality)

1. Run \_create\_win\_setup.cmd/\_create\_linux\_setup.sh and follow instructions on shell:

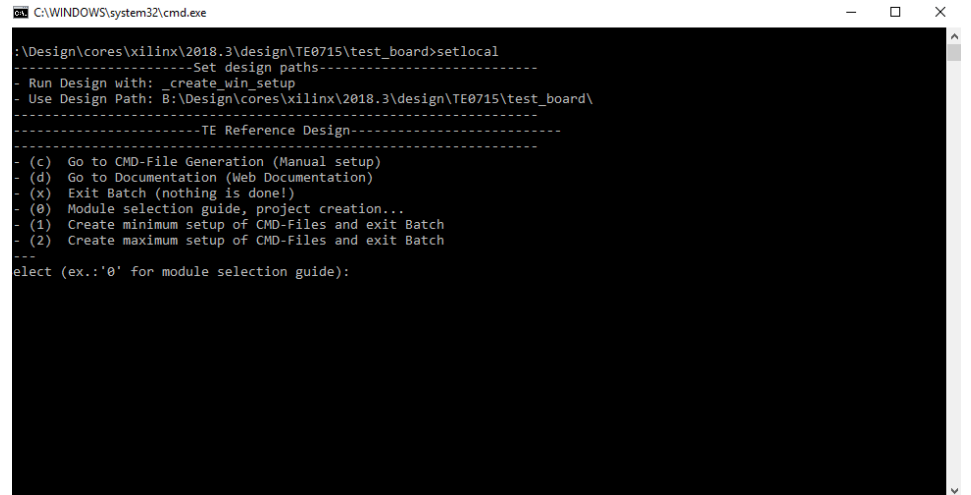

- 2. Press 0 and enter to start "Module Selection Guide"
- 3. (optional Win OS) Generate Virtual Drive or use short directory for the reference design (for example x: \<design name>)
- 4. Create Project (follow instruction of the product selection guide), settings file will be configured automatically during this process
	- a. (optional for manual changes) Select correct device and Xilinx install path on
	- b. Note: Select correct one, see [TE Board Part Files](https://wiki.trenz-electronic.de/display/PD/TE+Board+Part+Files) "design\_basic\_settings.cmd" and create Vivado project with "vivado\_create\_project\_guimode.cmd"
- 5. Create XSAand export to prebuilt folder
	- a. Run on Vivado TCL: TE::hw\_build\_design -export\_prebuilt Note: Script generate design and export files into \prebuilt\hardware\<short dir>. Use GUI is the same, except file export to prebuilt folder
- 6. Create Linux (uboot.elf and image.ub) with exported XSA
	- a. XSA is exported to "prebuilt\hardware\<short name>"
	- Note: HW Export from Vivado GUI create another path as default workspace.
	- b. Create Linux images on VM, see [PetaLinux KICKstart](https://wiki.trenz-electronic.de/display/PD/PetaLinux+KICKstart)
		- i. Use TE Template from /os/petalinux
- 7. Add Linux files (uboot.elf and image.ub) to prebuilt folder
	- a. prebuilt\os\petalinux\<ddr size>" or "prebuilt\os\petalinux\<short name>"
- 8. Generate Programming Files with Vitis
	- a. Run on Vivado TCL: TE::sw\_run\_vitis -all Note: Scripts generate applications and bootable files, which are defined in "sw\_lib\apps\_list.csv"
	- b. (alternative) Start SDK with Vivado GUI or start with TE Scripts on Vivado TCL: TE::sw\_run\_vitis Note: TCL scripts generate also platform project, this must be done manuelly in case GUI is used. See [Vitis](https://wiki.trenz-electronic.de/display/PD/Vitis)

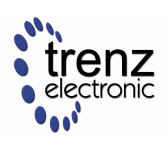

# 3 Launch

A Check Module and Carrier TRMs for proper HW configuration before you try any design.

Reference Design is also available with prebuilt files. It's recommended to use TE prebuilt files for first lunch.

TE0715-0x-30-xx only: HP IO Banks max power supply voltage is 1.8V.

## <span id="page-8-1"></span>3.1 Programming

Xilinx documentation for programming and debugging: [Vivado/SDK/SDSoC-Xilinx Software Programming and](https://wiki.trenz-electronic.de/display/PD/Xilinx+Development+Tools#XilinxDevelopmentTools-XilinxSoftwareProgrammingandDebugging)  [Debugging](https://wiki.trenz-electronic.de/display/PD/Xilinx+Development+Tools#XilinxDevelopmentTools-XilinxSoftwareProgrammingandDebugging)

### <span id="page-8-0"></span>3.1.1 Get prebuilt boot binaries

- 1. \_create\_win\_setup.cmd/\_create\_linux\_setup.sh and follow instructions on shell
- 2. Press 0 and enter to start "Module Selection Guide"
	- a. Select assembly version
	- b. Validate selection
	- c. Select Create and open delivery binary folder Note: Folder (<project foler>/\_binaries\_<Artikel Name>) with subfolder (boot\_<app name>) for different applications will be generated

### 3.1.2 QSPI

Optional for Boot.bin on QSPI Flash and image.ub on SD.

- 1. Connect JTAG and power on carrier with module
- 2. Open Vivado Project with "vivado\_open\_existing\_project\_guimode.cmd" or if not created, create with "vivado\_create\_project\_guimode.cmd"
- 3. Type on Vivado TCL Console: TE::pr\_program\_flash -swapp u-boot Note: To program with SDK/Vivado GUI, use special FSBL (zynq\_fsbl\_flash) on setup optional "TE::pr\_program\_flash -swapp hello\_te0715" possible
- 4. Copy image.ub on SD-Card
	- use files from (<project foler>/\_binaries\_<Articel Name>)/boot\_linux from generated binary folder,see: [Get prebuilt boot binaries](#page-8-0)
	- or use prebuilt file location, see <design\_name>/prebuilt/readme\_file\_location.txt
- 5. Set Boot Mode to QSPI-Boot and insered SD.
	- Depends on Carrier, see carrier TRM.

### 3.1.3 SD

- 1. Copy image.ub and Boot.bin on SD-Card.
	- use files from (<project foler>/\_binaries\_<Articel Name>)/boot\_linux from generated binary folder,see: [Get prebuilt boot binaries](#page-8-0)
	- or use prebuilt file location, see <design\_name>/prebuilt/readme\_file\_location.txt
- 2. Set Boot Mode to SD-Boot.
	- Depends on Carrier, see carrier TRM.
- 3. Insert SD-Card in SD-Slot.

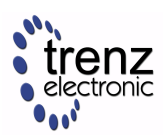

### 3.1.4 JTAG

Not used on this Example.

### 3.2 Usage

- 1. Prepare HW like described on section [Programming](#page-8-1)
- 2. Connect UART USB (most cases same as JTAG)
- 3. Select SD Card as Boot Mode (or QSPI depending on step 1) Note: See TRM of the Carrier, which is used.
- 4. Power On PCB Note: 1. Zynq Boot ROM loads FSBL from SD into OCM, 2. FSBL loads U-boot from SD into DDR, 3. U-boot load Linux from SD into DDR

### 3.2.1 Linux

- 1. Open Serial Console (e.g. putty)
	- a. Speed: 115200
		- b. COM Port: Win OS, see device manager, Linux OS see dmesg |grep tty (UART is \*USB1)
- 2. Linux Console:
	- Note: Wait until Linux boot finished For Linux Login use:
		- a. User Name: root
		- b. Password: root
- 3. You can use Linux shell now.
	- a. I2C 1 Bus type: i2cdetect -y -r 1
	- b. RTC check: dmesg | grep rtc
	- c. ETH0 works with udhcpc
- 4. Option Features
	- a. Webserver to get access to Zynq
		- i. insert IP on web browser to start web interface
	- b. init.sh scripts
		- i. add init.sh script on SD, content will be load automatically on startup (template included in ./ misc/SD)

### 3.2.2 Vivado HW Manager

Open Vivado HW-Manager and add VIO signal to dashboard (\*.ltx located on prebuilt folder).

- Monitoring:
	- Si5338 CLKS:
		- Set radix from VIO signals to unsigned integer. Note: Frequency Counter is inaccurate and displayed unit is Hz
		- MGT CLK is configured to 125MHz by default, FCLK is not configured by default (optional possible over FSBL → 50MHz on delivered configuration, see FSBL description).

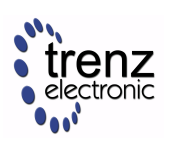

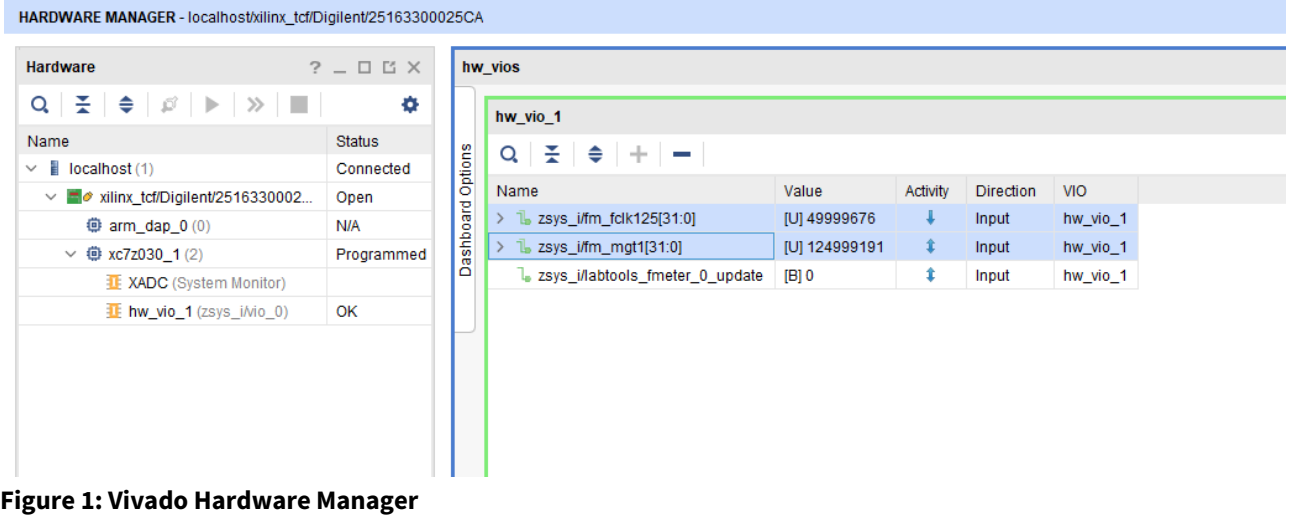

# 4 System Design - Vivado

## 4.1 Block Design

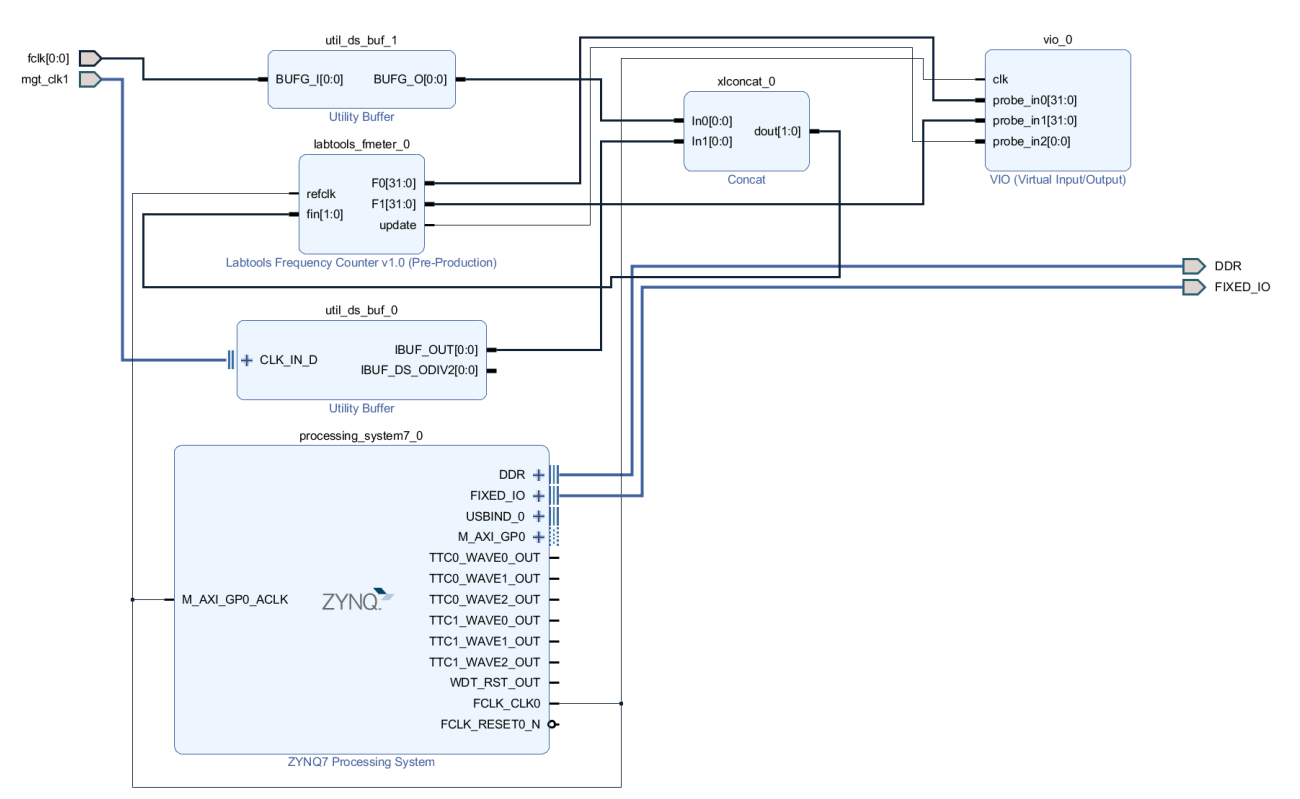

**Figure 2: Block Design**

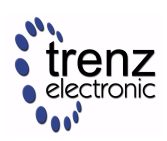

### 4.1.1 PS Interfaces

Activated interfaces:

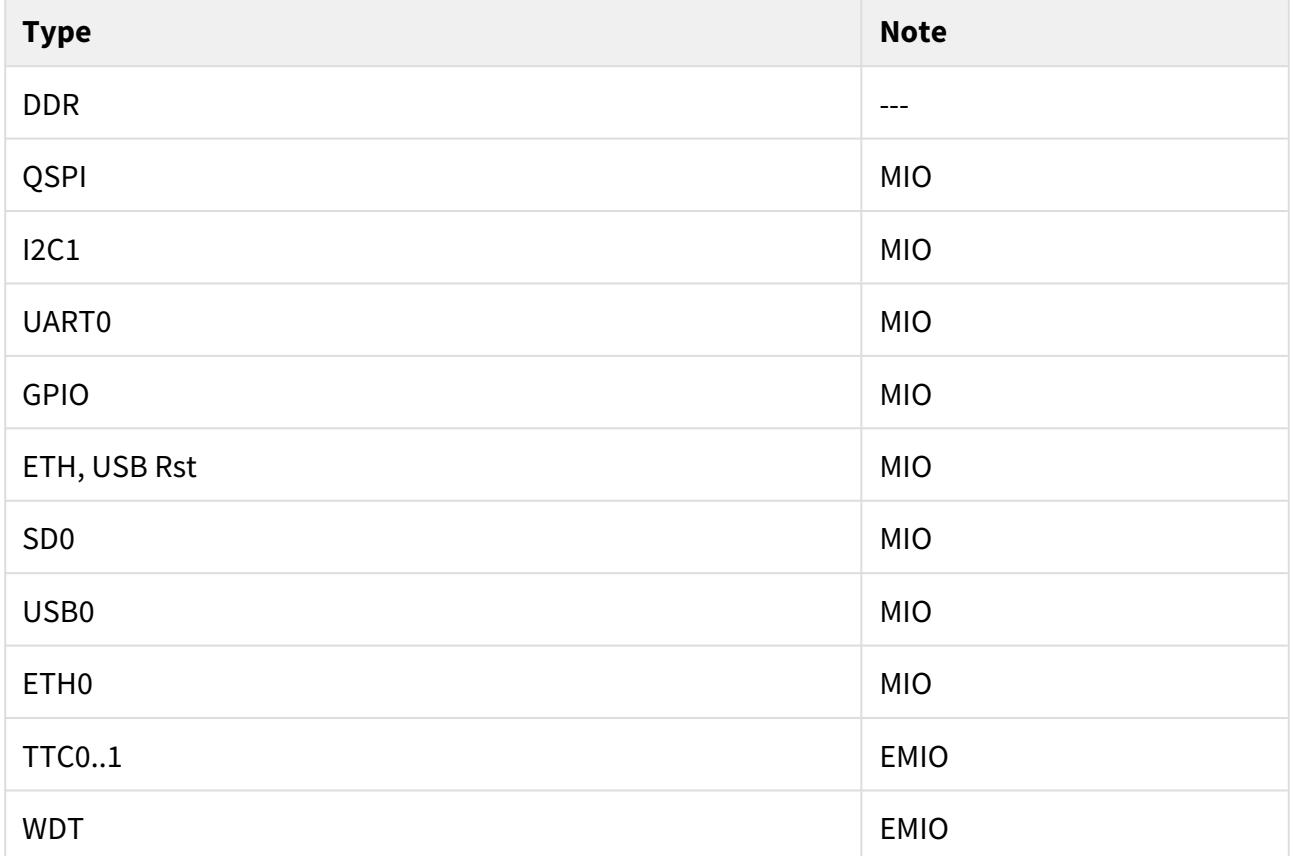

**Table 10: PS Interfaces**

## 4.2 Constrains

### 4.2.1 Basic module constrains

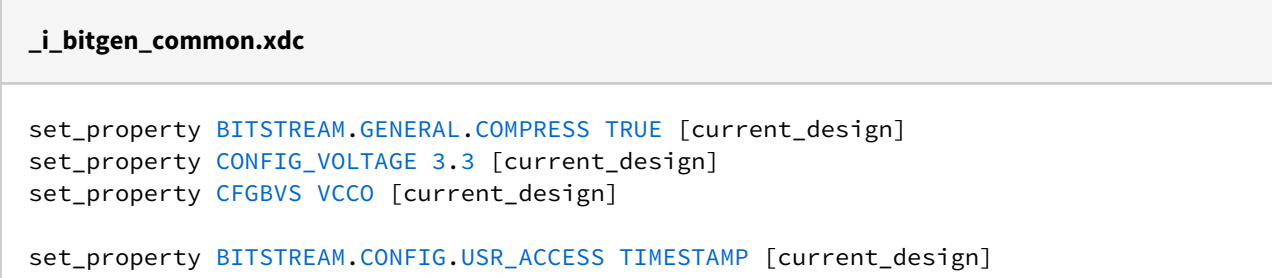

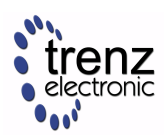

#### **\_i\_unused\_io.xdc**

set\_property BITSTREAM.CONFIG.UNUSEDPIN PULLNONE [current\_design]

### 4.2.2 Design specific constrain

#### **\_i\_io.xdc**

```
set_property PACKAGE_PIN K2 [get_ports {fclk[0]}]
set_property IOSTANDARD LVCMOS18 [get_ports {fclk[0]}]
set_property CLOCK_DEDICATED_ROUTE FALSE [get_nets fclk_IBUF[0]]
```
#### **\_i\_timing.xdc**

```
# for fmeter only
# set_false_path -from [get_clocks clk_fpga_0] -to [get_clocks {zsys_i/util_ds_buf_0/
U0/IBUF_OUT[0]}]
# set_false_path -from [get_clocks {zsys_i/util_ds_buf_0/U0/IBUF_OUT[0]}] -to 
[get_clocks clk_fpga_0]
# set_false_path -from [get_clocks clk_fpga_0] -to [get_clocks {zsys_i/util_ds_buf_1/
U0/BUFG_O[0]}]
```
## 5 Software Design - SDK/HSI

For SDK project creation, follow instructions from:

• [SDK Projects](https://wiki.trenz-electronic.de/display/PD/SDK+Projects)

## 5.1 Application

Template location: ./sw\_lib/sw\_apps/

#### 5.1.1 zynq\_fsbl

#### TE modified 2019.2 FSBL

General:

- Modified Files:main.c, fsbl\_hooks.h/.c (search for 'TE Mod' on source code)
- Add Files: te\_fsbl\_hooks.h/.c(for hooks and board)\n\
- General Changes:
	- Display FSBL Banner and Device ID

Module Specific:

• Add Files: all TE Files start with te\_\*

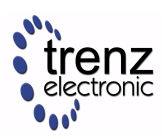

• SI5338 Configuration

### 5.1.2 zynq\_fsbl\_flash

TE modified 2019.2 FSBL

General:

- Modified Files: main.c
- General Changes:
	- Display FSBL Banner
	- Set FSBL Boot Mode to JTAG
	- Disable Memory initialisation

### 5.1.3 hello\_te0715

Hello TE0715 is a Xilinx Hello World example as endless loop instead of one console output.

### 5.1.4 u-boot

U-Boot.elf is generated with PetaLinux. Vitis is used to generate Boot.bin.

# 6 Software Design - PetaLinux

For PetaLinux installation and project creation, follow instructions from:

• [PetaLinux KICKstart](https://wiki.trenz-electronic.de/display/PD/PetaLinux+KICKstart)

## 6.1 Config

#### Start with **petalinux-config** or **petalinux-config --get-hw-description**

#### Changes:

• CONFIG\_SUBSYSTEM\_ETHERNET\_PS7\_ETHERNET\_0\_MAC=""

### 6.2 U-Boot

#### Start with **petalinux-config -c u-boot**

#### Changes:

- CONFIG\_ENV\_IS\_NOWHERE=y
- # CONFIG\_ENV\_IS\_IN\_SPI\_FLASH is not set
- CONFIG\_I2C\_EEPROM=y
- CONFIG\_ZYNQ\_GEM\_I2C\_MAC\_OFFSET=0xFA
- CONFIG\_SYS\_I2C\_EEPROM\_ADDR=0x50
- CONFIG\_SYS\_I2C\_EEPROM\_BUS=0
- CONFIG\_SYS\_EEPROM\_SIZE=256
- CONFIG\_SYS\_EEPROM\_PAGE\_WRITE\_BITS=0
- CONFIG\_SYS\_EEPROM\_PAGE\_WRITE\_DELAY\_MS=0
- CONFIG\_SYS\_I2C\_EEPROM\_ADDR\_LEN=1

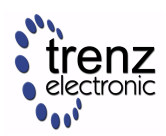

• CONFIG\_SYS\_I2C\_EEPROM\_ADDR\_OVERFLOW=0

Change platform-top.h:

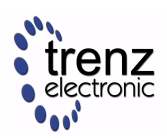

### 6.3 Device Tree

```
/include/ "system-conf.dtsi"
/ {
   chosen {
     xlnx,eeprom = &eeprom;
   };
};
/* default *//* QSPI PHY */
&qspi {
    #address-cells = <1>;
     #size-cells = <0>;
     status = "okay";
     flash0: flash@0 {
         compatible = "jedec,spi-nor";
        reg = <0x0>;
         #address-cells = <1>;
         #size-cells = <1>;
     };
};
/* ETH PHY */&gem0 {
     status = "okay";
         ethernet_phy0: ethernet-phy@0 {
         compatible = "marvell,88e1510";
         device_type = "ethernet-phy";
                 reg = \langle 0 \rangle;
     };
};
/* USB PHY *//{
     usb_phy0: usb_phy@0 {
         compatible = "ulpi-phy";
         //compatible = "usb-nop-xceiv";
        #phy-cells = \langle 0 \rangle;
         reg = <0xe0002000 0x1000>;
        view-port = <0x0170;
         drv-vbus;
     };
};
&usb0 {
     dr_mode = "host";
     //dr_mode = "peripheral";
```
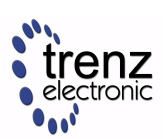

```
 usb-phy = <&usb_phy0>;
};
/* I2C */// i2c PLL: 0x70, i2c eeprom: 0x50
&i2c1 {
     rtc@6F { // Real Time Clock
        compatible = "isl12022";
       reg = <math>\theta \times 6F</math>;
    };
   //MAC EEPROM
   eeprom: eeprom@50 {
     compatible = "atmel,24c08";
    reg = <0x50;
   };
};
```
## 6.4 Kernel

#### Start with **petalinux-config -c kernel**

Changes:

• CONFIG\_RTC\_DRV\_ISL12022=y

## 6.5 Rootfs

#### Start with **petalinux-config -c rootfs**

Changes:

- CONFIG\_i2c-tools=y
- CONFIG\_busybox-httpd=y (for web server app)
- CONFIG\_usbutils=y

## 6.6 Applications

#### 6.6.1 startup

Script App to load init.sh from SD Card if available.

See: \os\petalinux\project-spec\meta-user\recipes-apps\startup\files

#### 6.6.2 webfwu

Webserver application accemble for Zynq access. Need busybox-httpd

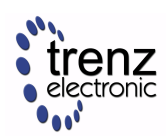

# 7 Additional Software

### 7.1 SI5338

File location <design name>/misc/Si5338/Si5338-\*.slabtimeproj

General documentation how you work with these project will be available on [Si5338](https://wiki.trenz-electronic.de/display/PD/Si5338)

# 8 Appx. A: Change History and Legal Notices

## 8.1 Document Change History

To get content of older revision got to "Change History" of this page and select older document revision number.

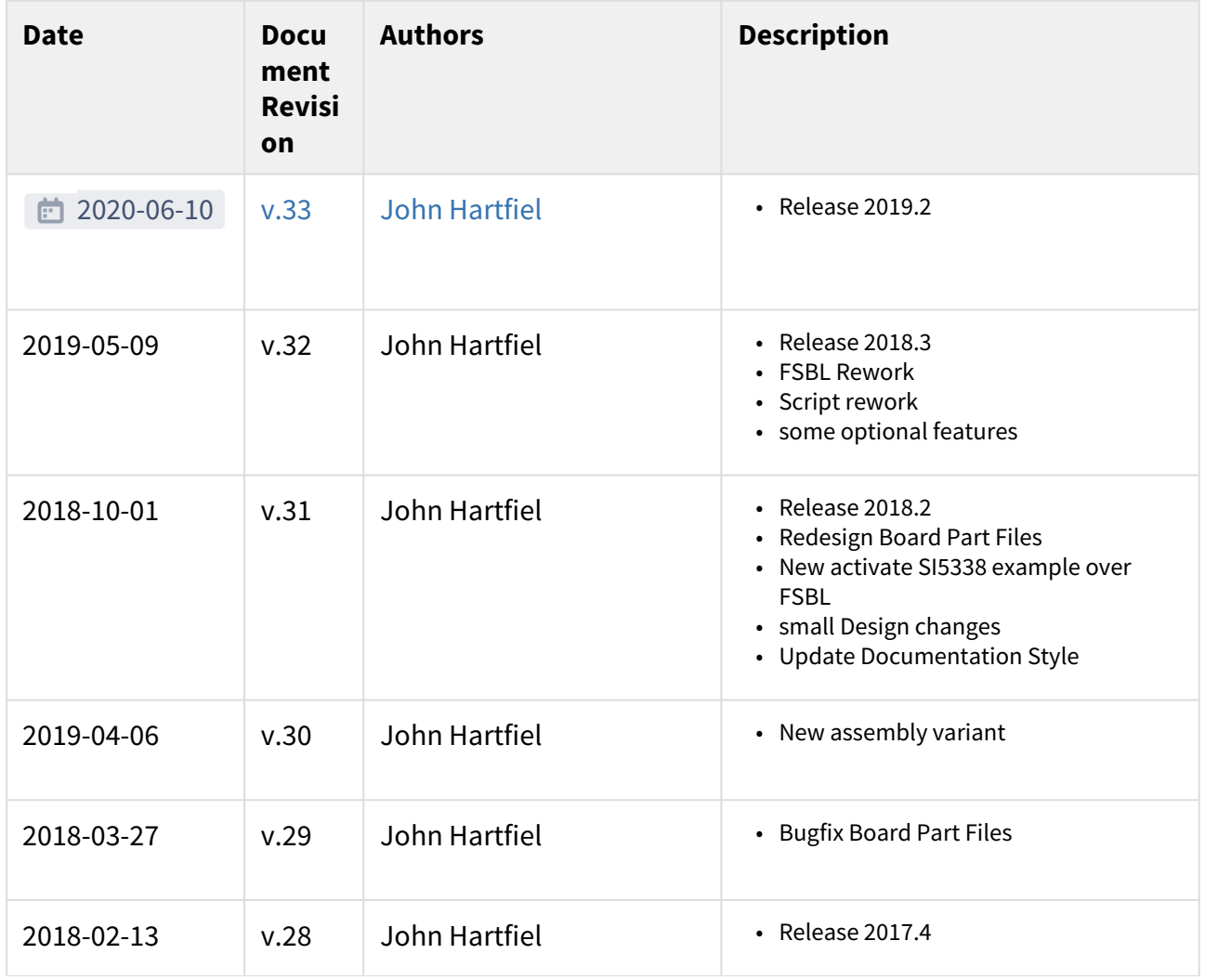

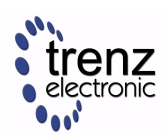

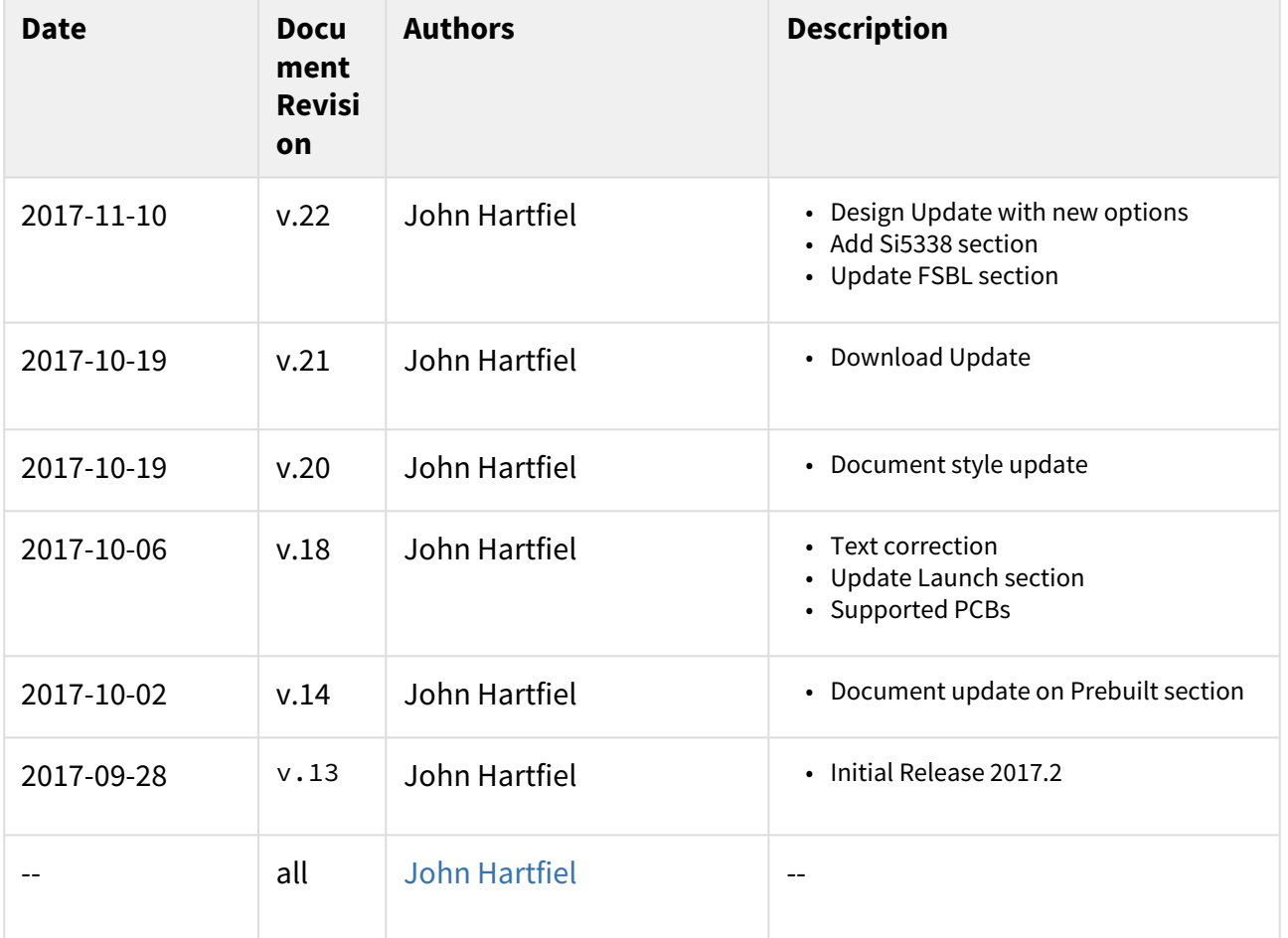

#### **Table 11: Document change history.**

### 8.2 Legal Notices

### 8.3 Data Privacy

Please also note our data protection declaration at<https://www.trenz-electronic.de/en/Data-protection-Privacy>

### 8.4 Document Warranty

The material contained in this document is provided "as is" and is subject to being changed at any time without notice. Trenz Electronic does not warrant the accuracy and completeness of the materials in this document. Further, to the maximum extent permitted by applicable law, Trenz Electronic disclaims all warranties, either express or implied, with regard to this document and any information contained herein, including but not limited to the implied warranties of merchantability, fitness for a particular purpose or non infringement of intellectual property. Trenz Electronic shall not be liable for errors or for incidental or consequential damages in connection with the furnishing, use, or performance of this document or of any information contained herein.

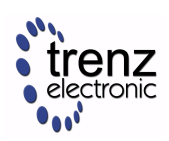

## 8.5 Limitation of Liability

In no event will Trenz Electronic, its suppliers, or other third parties mentioned in this document be liable for any damages whatsoever (including, without limitation, those resulting from lost profits, lost data or business interruption) arising out of the use, inability to use, or the results of use of this document, any documents linked to this document, or the materials or information contained at any or all such documents. If your use of the materials or information from this document results in the need for servicing, repair or correction of equipment or data, you assume all costs thereof.

## 8.6 Copyright Notice

No part of this manual may be reproduced in any form or by any means (including electronic storage and retrieval or translation into a foreign language) without prior agreement and written consent from Trenz Electronic.

## 8.7 Technology Licenses

The hardware / firmware / software described in this document are furnished under a license and may be used / modified / copied only in accordance with the terms of such license.

### 8.8 Environmental Protection

To confront directly with the responsibility toward the environment, the global community and eventually also oneself. Such a resolution should be integral part not only of everybody's life. Also enterprises shall be conscious of their social responsibility and contribute to the preservation of our common living space. That is why Trenz Electronic invests in the protection of our Environment.

### 8.9 REACH, RoHS and WEEE

#### **REACH**

Trenz Electronic is a manufacturer and a distributor of electronic products. It is therefore a so called downstream user in the sense of [REACH.](http://guidance.echa.europa.eu/) The products we supply to you are solely non-chemical products (goods). Moreover and under normal and reasonably foreseeable circumstances of application, the goods supplied to you shall not release any substance. For that, Trenz Electronic is obliged to neither register nor to provide safety data sheet. According to present knowledge and to best of our knowledge, no [SVHC \(Substances of Very High Concern\) on the Candidate List](https://echa.europa.eu/candidate-list-table) are contained in our products. Furthermore, we will immediately and unsolicited inform our customers in compliance with REACH - Article 33 if any substance present in our goods (above a concentration of 0,1 % weight by weight) will be classified as SVHC by the [European Chemicals Agency \(ECHA\)](http://www.echa.europa.eu/).

#### **RoHS**

Trenz Electronic GmbH herewith declares that all its products are developed, manufactured and distributed RoHS compliant.

#### **WEEE**

Information for users within the European Union in accordance with Directive 2002/96/EC of the European Parliament and of the Council of 27 January 2003 on waste electrical and electronic equipment (WEEE).

Users of electrical and electronic equipment in private households are required not to dispose of waste electrical and electronic equipment as unsorted municipal waste and to collect such waste electrical and electronic equipment separately. By the 13 August 2005, Member States shall have ensured that systems are set up allowing

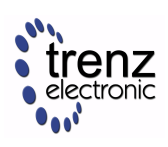

final holders and distributors to return waste electrical and electronic equipment at least free of charge. Member States shall ensure the availability and accessibility of the necessary collection facilities. Separate collection is the precondition to ensure specific treatment and recycling of waste electrical and electronic equipment and is necessary to achieve the chosen level of protection of human health and the environment in the European Union. Consumers have to actively contribute to the success of such collection and the return of waste electrical and electronic equipment. Presence of hazardous substances in electrical and electronic equipment results in potential effects on the environment and human health. The symbol consisting of the crossed-out wheeled bin indicates separate collection for waste electrical and electronic equipment.

Trenz Electronic is registered under WEEE-Reg.-Nr. DE97922676.

□ 2019-06-07